**Tetracam Inc. Revision 1.0** 

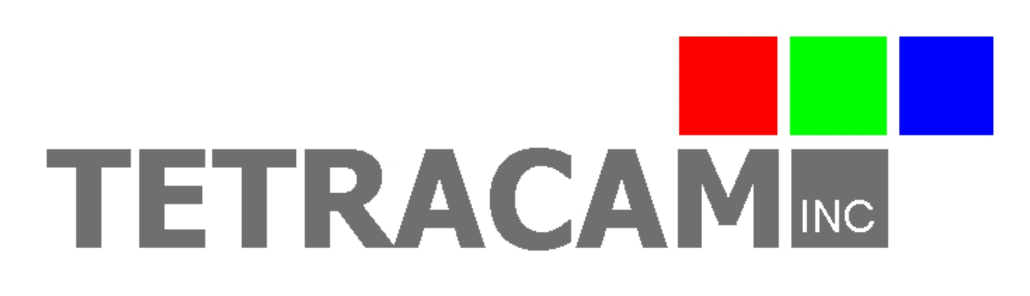

# **Thermal Data Processing Guide**

Copyright © 2017 Tetracam Inc. All rights reserved.

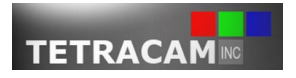

**Thermal Data Processing Guide <b>Page 1** 

### **Table of Contents**

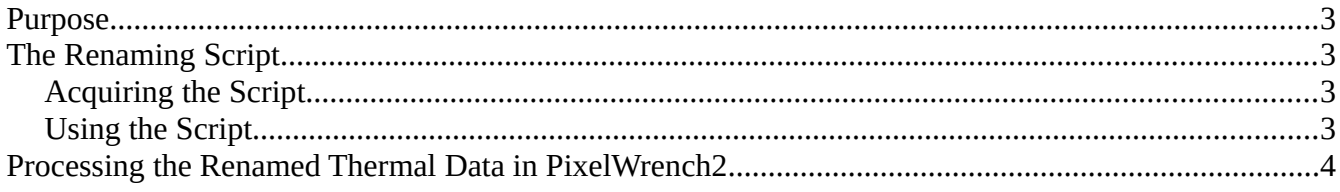

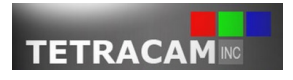

#### **Tetracam Inc. Revision 1.0**

### <span id="page-2-0"></span>**Purpose**

This guide is intended to provide detailed instructions for how to process thermal data separately from MCA6 Snap sensors; this is helpful for MCA6 Snap + Thermal system users in mosaicking applications, considering that the sensor specifications are different between the thermal sensor and the rest of the sensors in the array.

## <span id="page-2-3"></span>**The Renaming Script**

Thermal data files must be renamed in order to process them separately from the rest of the system. To be specific, the prefixes of all of the thermal data files must be renamed to match 'TC0' in contrast to 'TC6'. To simplify this process, a Windows PowerShell script has been provided by Tetracam that automatically renames any 'TC6' prefix files in a folder to 'TC0' prefix files.

#### <span id="page-2-2"></span>**Acquiring the Script**

Download the renaming script at this URL: [http://www.tetracam.com/RAR-ZIPs/Thermal\\_Renamer.zip](http://www.tetracam.com/RAR-ZIPs/Thermal_Renamer.zip)

Please be sure to save it in a directory that you can continually refer to easily. Extract the ZIP file to access the script.

#### <span id="page-2-1"></span>**Using the Script**

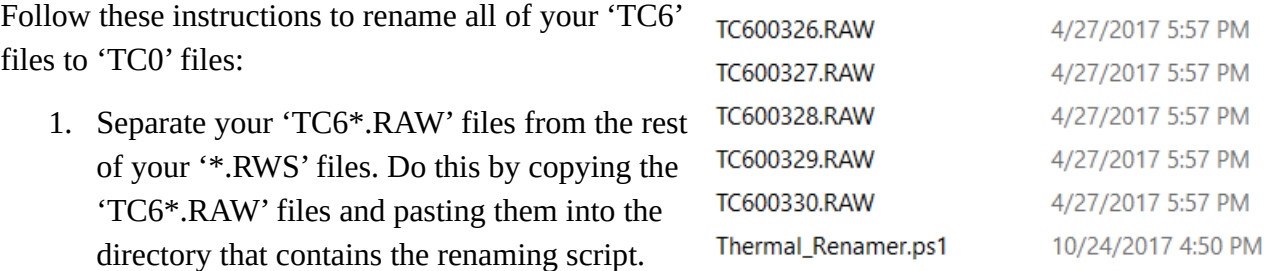

2. Right click on the renaming script and click 'Run with PowerShell'. Now all of your 'TC6\*.RAW' files have been renamed to 'TC0\*.RAW' files.

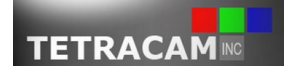

#### **Tetracam Inc. Revision 1.0**

## <span id="page-3-0"></span>**Processing the Renamed Thermal Data in PixelWrench2**

Now that the thermal data has been renamed, it can be processed separately from the rest of the system. What must be done is simply creating TIF files based on a folder that contains only RAW thermal files. The result will be individual TIF files corresponding to each RAW file. For example, for TC000005.RAW, there will be TTC00005.TIF, and so on, until the entire folder is turned into TIF files.

To actually do this, follow this procedure:

- 1. Open PixelWrench2.
- 2. Click on the View menu button.
- 3. Click on Index Tools.
- 4. Click on the MCA tab.
- 5. Make sure the NULL alignment file is open; if it isn't, do the following:
	- a) Click on the Open MCA button, and navigate to "C:\Program Files\Tetracam\PixelWrench2\Support" using the browser window that appears.
	- b) Click NULL.mca and click Open.
- 6. Click the Multipage Tifs button next to "Save RAW, RWS sets as:"
- 7. In the window that appears, select the folder that contains your thermal RAW files that have been renamed. Then click OK.
- 8. Now, navigate to the folder you want to save your thermal TIF files in, then click OK.
- 9. Your thermal TIF files are successfully created after the process is completed!

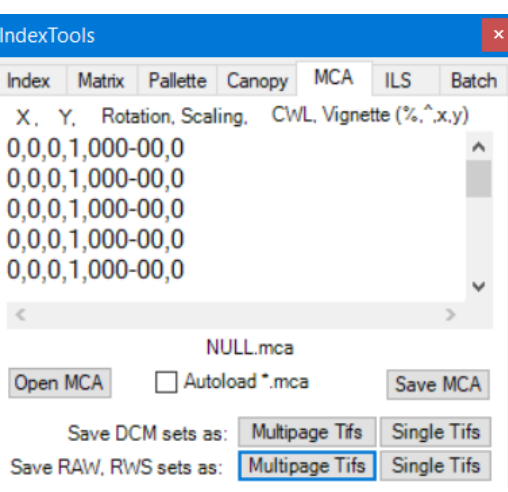

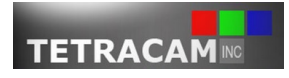